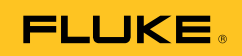

## **Ti32, TiR32, Ti29, TiR29, Ti27, TiR27**  Thermal Imagers

Gebruiksaanwijzing

July 2009, Rev.1, 5/11 (Dutch) © 2009-2011 Fluke Corporation. All rights reserved. Specifications are subject to change without notice. All product names are trademarks of their respective companies. Software for this product is based in part on the work of the Independent JPEG Group.

#### **BEPERKTE GARANTIE EN BEPERKING VAN AANSPRAKELIJKHEID**

Fluke garandeert voor elk van haar producten, dat het bij normaal gebruik en onderhoud vrij is van materiaal- en fabricagefouten. De garantieperiode bedraagt 2 jaar en gaat in op de datum van verzending. De garantie op onderdelen en op de reparatie en het onderhoud van producten geldt 90 dagen. Deze garantie geldt alleen voor de eerste koper of de eindgebruiker die het product heeft aangeschaft bij een door Fluke erkend wederverkoper, en is niet van toepassing op zekeringen, wegwerpbatterijen of enig ander product dat, naar de mening van Fluke, verkeerd gebruikt, gewijzigd, verwaarloosd of verontreinigd is, of beschadigd is door een ongeluk of door abnormale bedienings- of behandelingsomstandigheden. Fluke garandeert dat de software gedurende 90 dagen in hoofdzaak in overeenstemming met de functionele specificaties zal functioneren en dat de software op de juiste wijze op niet-defecte dragers is vastgelegd. Fluke garandeert niet dat de software vrij is van fouten of zonder onderbreking werkt.

Door Fluke erkende wederverkopers verstrekken deze garantie uitsluitend aan eindgebruikers op nieuwe en ongebruikte producten, maar ze zijn niet gemachtigd om deze garantie namens Fluke uit te breiden of te wijzigen. Garantieservice is uitsluitend beschikbaar als het product is aangeschaft via een door Fluke erkend verkooppunt of wanneer de koper de toepasbare internationale prijs heeft betaald. Fluke behoudt zich het recht voor de koper de invoerkosten voor de reparatie- /vervangingsonderdelen in rekening te brengen als het product in een ander land dan het land van aankoop ter reparatie wordt aangeboden.

De garantieverplichting van Fluke beperkt zich, naar goeddunken van Fluke, tot het terugbetalen van de aankoopprijs, het kosteloos repareren of vervangen van een defect product dat binnen de garantieperiode aan een door Fluke erkend service-centrum wordt geretourneerd.

Voor garantieservice vraagt u bij het dichtstbijzijnde door Fluke erkende service-centrum om een retourautorisatienummer en stuurt u het product vervolgens samen met een beschrijving van het probleem franco en met de verzekering vooruitbetaald (FOB bestemming) naar dat centrum. Fluke is niet aansprakelijk voor beschadiging die tijdens het vervoer wordt opgelopen. Nadat het product is gerepareerd op grond van de garantie, zal het aan de koper worden geretourneerd met vervoerkosten vooruitbetaald (FOB bestemming). Als Fluke van oordeel is dat het defect is veroorzaakt door verwaarlozing, verkeerd gebruik, verontreiniging, wijziging, ongeluk of abnormale bedienings- of behandelingsomstandigheden, met inbegrip van overspanningsdefecten die te wijten zijn aan gebruik buiten de opgegeven nominale waarden voor het product of buiten de normale slijtage van de mechanische componenten, zal Fluke een prijsopgave van de reparatiekosten opstellen en niet zonder toestemming aan de werkzaamheden beginnen. Na de reparatie zal het product aan de koper worden geretourneerd met vervoerkosten vooruitbetaald en zullen de reparatie- en retourkosten (FOB afzender) aan de koper in rekening worden gebracht.

DEZE GARANTIE IS HET ENIGE EN EXCLUSIEVE VERHAAL VAN DE KOPER EN VERVANGT ALLE ANDERE UITDRUKKELIJKE OF STILZWIJGENDE GARANTIES, MET INBEGRIP VAN, MAAR NIET BEPERKT TOT STILZWIJGENDE GARANTIES VAN VERKOOPBAARHEID OF GESCHIKTHEID VOOR EEN BEPAALD DOEL. FLUKE IS NIET AANSPRAKELIJK VOOR BIJZONDERE SCHADE, INDIRECTE SCHADE, INCIDENTELE SCHADE OF GEVOLGSCHADE, MET INBEGRIP VAN VERLIES VAN GEGEVENS, VOORTVLOEIENDE UIT WELKE OORZAAK OF THEORIE DAN OOK.

Aangezien in bepaalde landen of staten de beperking van de geldigheidsduur van een stilzwijgende garantie of de uitsluiting of beperking van incidentele schade of gevolgschade niet is toegestaan, is het mogelijk dat de beperkingen en uitsluitingen van deze garantie niet van toepassing zijn op elke koper. Wanneer een van de voorwaarden van deze garantie door een bevoegde rechtbank of een andere bevoegde beleidsvormer ongeldig of niet-afdwingbaar wordt verklaard, heeft dit geen consequenties voor de geldigheid of afdwingbaarheid van enige andere voorwaarde van deze garantie.

> Fluke Corporation Postbus 9090 Everett, WA 98206-9090 VS

Fluke Europa B.V. Postbus 1186 5602 BD Eindhoven Nederland

11/99 Registreer dit product op [register.fluke.com.](http://register.fluke.com/)

## *Inhoudsopgave*

#### **Titel Pagina**

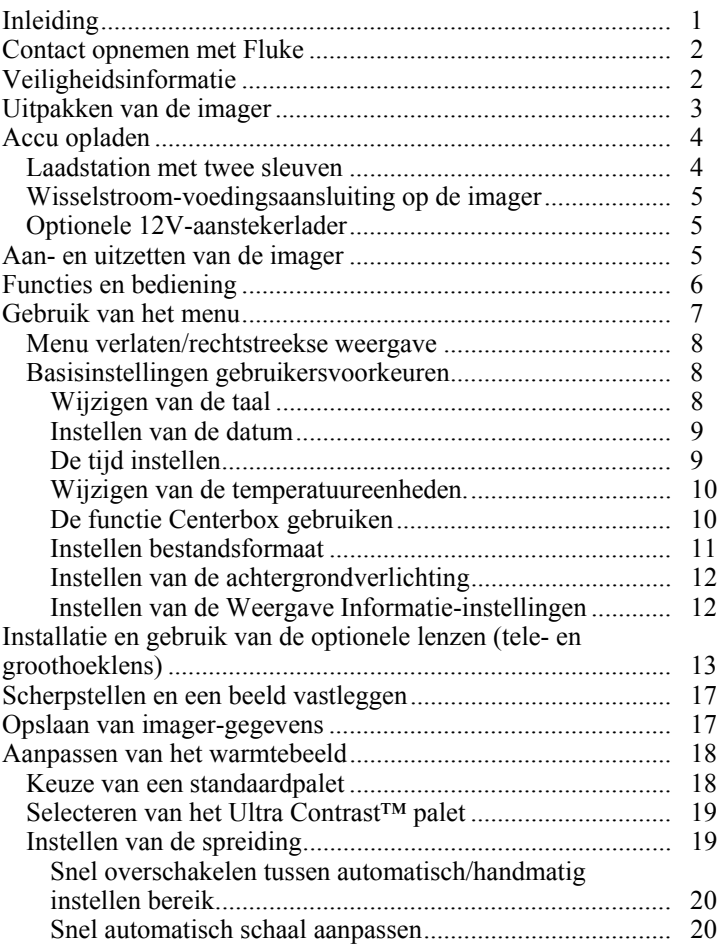

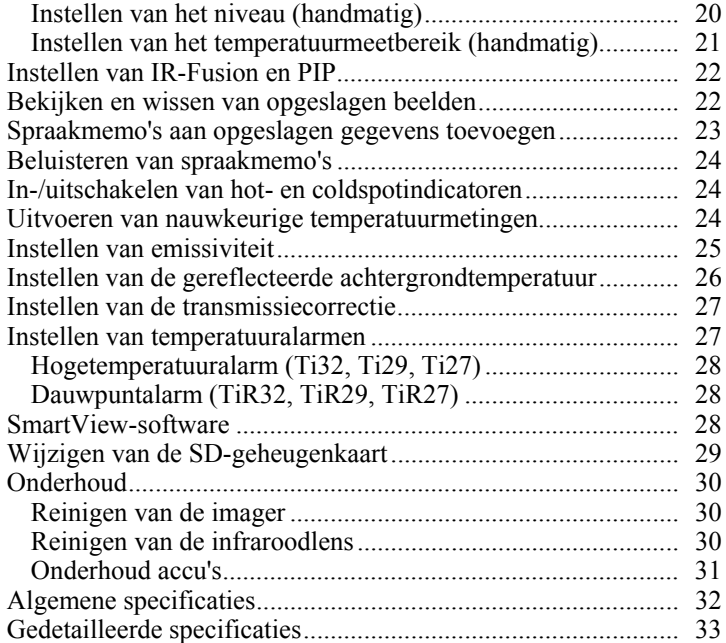

# *Lijst met tabellen*

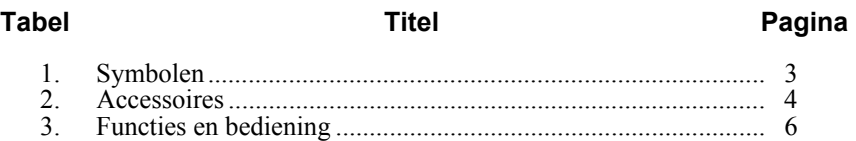

## *Lijst met afbeeldingen*

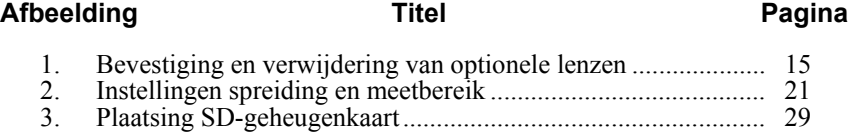

## <span id="page-6-0"></span>*Inleiding*

De Fluke Ti32, TiR32, Ti29, TiR29, Ti27 en TiR27 Thermal Imagers (hierna "imager" genoemd) zijn draagbare thermal imagers voor preventief en predictief onderhoud, oplossen van problemen met apparatuur, controle van reparaties, bouwinspecties, restauratie- en herstelwerk, energiebalans- en verweringstoepassingen. De Ti32, Ti29 en Ti27 zijn geoptimaliseerd voor onderhoud van industriele en commerciele uitrustingen, en de TiR32, TiR29 en TiR27 zijn geoptimaliseerd voor bouwschilinspecties en bouwdiagnoses.

De meting van het temperatuurbereik begint bij -20 °C en loopt op tot +600 °C bij de Ti32, Ti29 en Ti27. Bij de TiR32, TiR29 en TiR27 begint dit bij -20 °C en loopt op tot +150 °C. Het warmtebeeld kan weergegeven worden met behulp van een aantal standaard kleurenpaletten of met het Ultra Contrast™ kleurenpalet.

Alle modellen werken met IR-Fusion®-technologie, exclusief verkrijgbaar bij Fluke, waarbij elk infraroodbeeld schermvullend (640 x 480) met een zichtbaar-lichtbeeld weergegeven, gemengd en opgeslagen kan worden. Warmte- en visuele beelden kunnen simultaan worden weergegeven als schermvullend warmtebeeld of als beeldinzet met verschillende mengverhoudingen.

Warmte- en visuele beelden worden op de imager LCD weergegeven en kunnen op een uitneembare SD-geheugenkaart opgeslagen worden. Overdracht naar een pc is mogelijk door deze SD-geheugenkaart uit te nemen en deze aan te sluiten op de pc door middel van de meegeleverde USB-kaartlezer. Deze ondersteunt verschillende soorten geheugenkaarten. Voor beeldanalyse en het aanmaken van rapporten uit deze opgeslagen beelden wordt SmartView® software meegeleverd.

De voeding van de imager komt uit één van de twee meegeleverde slimme oplaadbare lithium-ionaccu's die onder het werk verwisseld kunnen worden. Elk van deze accu's is goed voor meer dan 4 uur continu werken.

Naast de bovenstaande functies beschikken de imagers over de mogelijkheid spraakmemo's toe te voegen aan de opgeslagen beelden, correctie van de emissiviteit, compensatie van gereflecteerde achtergrondtemperatuur, transmissiecorrectie en vele andere nuttige en eenvoudig te gebruiken functies.

## <span id="page-7-0"></span>*Contact opnemen met Fluke*

Neem contact op met Fluke via onderstaande telefoonnummers:

- VS: 1-800-760-4523
- Canada: 1-800-36-FLUKE (1-800-363-5853)
- Europa: +31 402-675-200
- Japan:  $+81-3-3434-0181$
- Singapore: +65-738-5655
- Vanuit andere landen: +1-425-446-5500

U kunt ook de website van Fluke bezoeken op www.fluke.com.

Registreer dit product op http://register.fluke.com.

Ga om de laatste aanvullingen van de handleiding te bekijken, af te drukken of te downloaden naar http://us.fluke.com/usen/support/manuals.

## *Veiligheidsinformatie*

Gebruik de imager uitsluitend zoals in deze gebruiksaanwijzing wordt beschreven. Zie tabel 1 voor een lijst met de symbolen die op de imager en in deze gebruiksaanwijzing worden gebruikt.

Een **Waarschuwing** wijst op gevaarlijke omstandigheden en handelingen die lichamelijk of dodelijk letsel kunnen veroorzaken.

**Let op** wijst op omstandigheden en handelingen die de imager kunnen beschadigen of kunnen leiden tot onherstelbaar verlies van gegevens.

#### W **Waarschuwing**

**Persoonlijk letsel voorkomen:** 

- **Zie emissiviteitinformatie voor de actuele temperatuurwaarden. Reflecterende objecten leiden tot metingen van temperatuurwaarden die lager zijn dan de werkelijke temperatuur. Deze objecten kunnen brandwonden veroorzaken.**
- **Gebruik het product uitsluitend volgens de voorschriften, want anders is de beveiliging van het product mogelijk niet langer voldoende.**
- **Accu's bevatten gevaarlijke chemische stoffen die brandwonden of explosies kunnen veroorzaken. Bij contact met chemische stoffen, reinigen met water en een arts raadplegen.**
- **Volg alle instructies in deze handleiding op over het onderhoud en opladen van de accu.**

<span id="page-8-0"></span>

| Symbool | Omschrijving                                                                                                    | Symbool                                       | Omschrijving                                                |
|---------|----------------------------------------------------------------------------------------------------|-----------------------------------------------|-------------------------------------------------------------|
|         | Toestand accu.                                                                                                    | 閭                                             | Accu bezig met opladen.                                     |
| $C \in$ | Voldoet aan de vereisten<br>van de Europese Unie en<br>de Europese<br>Vrijhandelsassociatie.                                                                                                    |                                               | Belangrijke informatie. Zie<br>gebruiksaanwijzing.          |
|         | Imager aangesloten op<br>de acculader.                                                                                                    | ((I                                           | Geluidsopname behorend<br>bij weergegeven beeld.            |
|         | Aan/uit-pictogram                                                                                                    | (li)                                          | Imager in slaapstand.                                       |
| N10140  | Conform relevante<br>Australische normen.                                                                                                    | $\textcircled{\textbf{F}}_{\text{\tiny{HS}}}$ | Conform relevante<br>Canadese en<br>Amerikaanse (VS) normen |
| i-ion ا | Deze camera bevat een lithium-ionaccu. Niet met gewoon vast<br>afval wegwerpen. Gebruikte accu's moeten volgens de<br>plaatselijke regelgeving worden verwerkt door een erkend<br>recyclingbedrijf of een bedrijf dat gevaarlijke stoffen afvoert.<br>Neem contact op met een erkend Fluke-servicecentrum voor<br>informatie betreffende recycling. |                                               |                                                             |
|         | Werp dit product niet met gewoon ongescheiden afval weg. Ga<br>naar de website van Fluke voor informatie betreffende recycling.                                                                                                    |                                               |                                                             |

**Tabel 1. Symbolen** 

## *Uitpakken van de imager*

Pak de volgende onderdelen voorzichtig uit:

- Thermal Imager
- AC voedingsadapter
- Laadstation met twee sleuven
- Twee slimme lithium-ionaccu's
- Gepolsterd etui
- SD-geheugenkaartje
- Multi-format USB-geheugenkaartlezer
- Draagtas
- Polsband imager (voor links- of rechtshandig gebruik)
- <span id="page-9-0"></span>• Handleiding (in verschillende talen)
- SmartView<sup>®-</sup>software
- Garantieregistratiebewijs

*NB* 

*Fluke raadt aan de meegeleverde SD-geheugenkaart met de imager te gebruiken. Fluke kan het gebruik of de betrouwbaarheid van SDgeheugenkaarten van andere merken of capaciteit niet garanderen.* 

Zie Tabel 2 voor een lijst met accessoires die beschikbaar zijn voor de imager.

| <b>Model</b>                           | Omschrijving                     | Onderdeelnr. |
|----------------------------------------|----------------------------------|--------------|
| FLK-TI-<br>LENS/WIDE1                  | Infrarood groothoeklens          | 3441183      |
| FLK-TI-LENS/TELE1   Infrarood telelens |                                  | 3441176      |
| FLK-TI-SBP3                            | <b>Smart Battery Pack</b>        | 3440365      |
| FLK-TI-SBC3                            | Laadstation/voeding met adapters | 3440352      |
| <b>TI-CAR CHARGER</b>                  | 12V aanstekeradapter             | 3039779      |

**Tabel 2. Accessoires** 

## *Accu opladen*

Laad voorafgaand aan het eerste gebruik van de imager de accu´s minstens twee en een half uur op, in het meegeleverde laadstation met twee sleuven. De lading van elke accu wordt getoond door middel van een indicator met vijf streepjes op elke accu.

*NB* 

*Nieuwe accu´s zijn nog niet volledig opgeladen. Het kan noodzakelijk zijn de accu twee tot tien keer op te laden en te ontladen, voordat de maximale capaciteit wordt bereikt.* 

Kies één van de volgende opties om de accu van de imager op te laden:

#### *Laadstation met twee sleuven*

- 1. Steek de stekker in het stopcontact en sluit de zijde met de gelijkstroomstekker aan op het laadstation.
- 2. Schuif één of twee accu´s in het laadstation.
- 3. Laad de accu´s op tot de indicator "vol" aangeeft.

4. Verwijder de accu's en trek de stekker uit het stopcontact als de accu's volledig opgeladen zijn.

#### <span id="page-10-0"></span>*Wisselstroom-voedingsaansluiting op de imager*

- 1. Steek de stekker in een stopcontact en sluit de zijde met de gelijkstroomstekker aan op de wisselstroom-voedingsaansluiting op de imager.
- 2. Opladen tot de schermindicator "vol" aangeeft.
- 3. Ontkoppel de voeding als de accu volledig is opgeladen.

#### *NB*

*Zorg dat de imager op kamertemperatuur is voordat deze wordt aangesloten op de lader. Zie de temperatuurspecificatie voor het opladen. Laad de imager niet op bij extreem hoge of lage temperaturen. Opladen bij extreme temperaturen verkleint de capaciteit van de accu's.* 

Terwijl de accu bezig is met opladen, wordt het accupictogram weergegeven als  $\circ$  terwijl de imager in werking is. Als de imager uit staat, verschijnt  $\blacksquare$ in het display als deze is aangesloten op de acculader.

Laat de imager aangesloten op de lader tot het accupictogram aangeeft dat deze vol is. Als de imager uit staat, bevat het accupictogram vier hele streepjes. Als de imager aan staat, moet u deze uitzetten om te zien in hoeverre de accu is opgeladen. Als de imager van de lader wordt verwijderd voordat de accu volledig is opgeladen, wordt deze niet volledig opgeladen en wordt de werkingsduur verkort.

#### *Optionele 12V-aanstekerlader*

- 1. Steek de 12V-aanstekerstekker in het 12V-aansteker- of accessoirecontact van de auto en sluit de uitgang aan op de gelijkstroom-voedingsaansluiting van de imager.
- 2. Opladen tot de schermindicator "vol" aangeeft.
- 3. Koppel de 12V-adapter en de imager los als de accu volledig is opgeladen.

#### W **Let op**

**Als de auto gestart of via startkabels verbonden wordt, moet de acculader verwijderd worden om schade aan de imager te voorkomen.** 

#### *Aan- en uitzetten van de imager*

Druk twee seconden op de middelste softkey (o) om de imager aan of uit te zetten.

#### <span id="page-11-0"></span>*Ti32, TiR32, Ti29, TiR29, Ti27, TiR27 Gebruiksaanwijzing*

#### *Functies en bediening*

De functies en de bediening van de imager worden getoond en beschreven in Tabel 3.

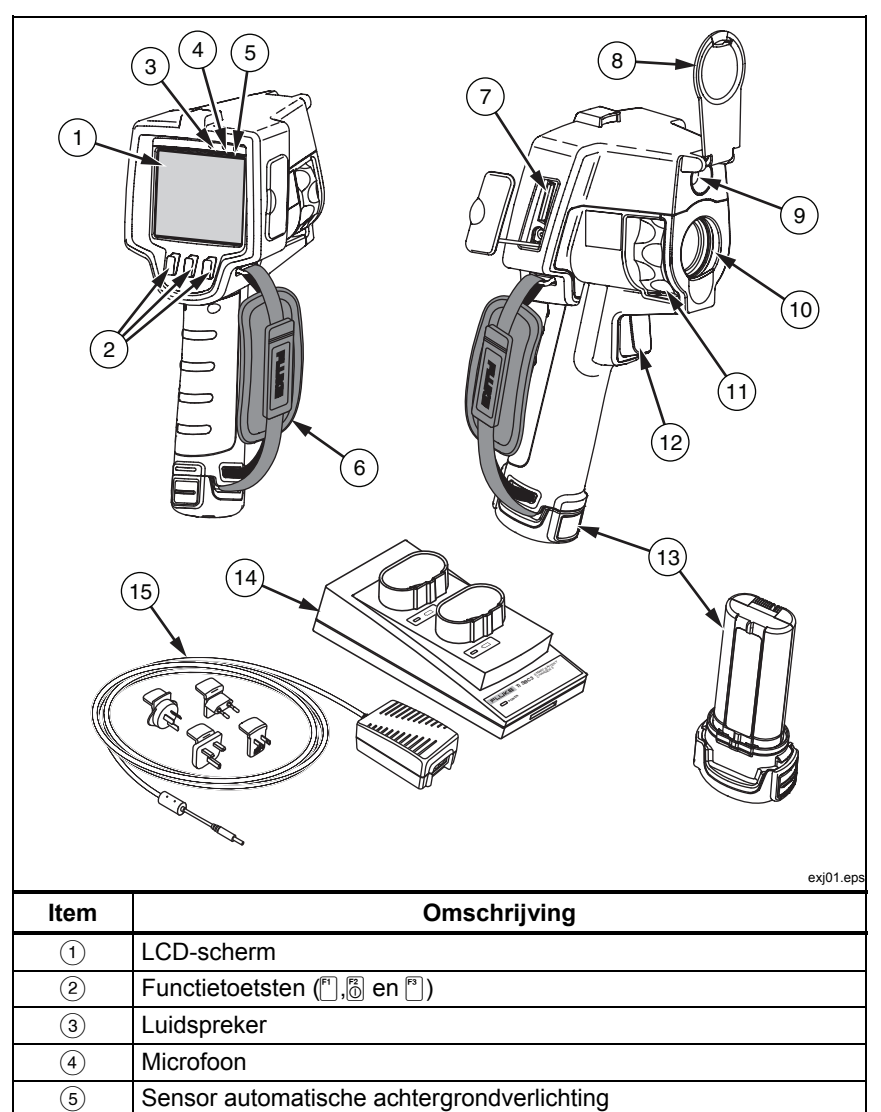

#### **Tabel 3. Functies en bediening**

 $(6)$  | Polsband

<span id="page-12-0"></span>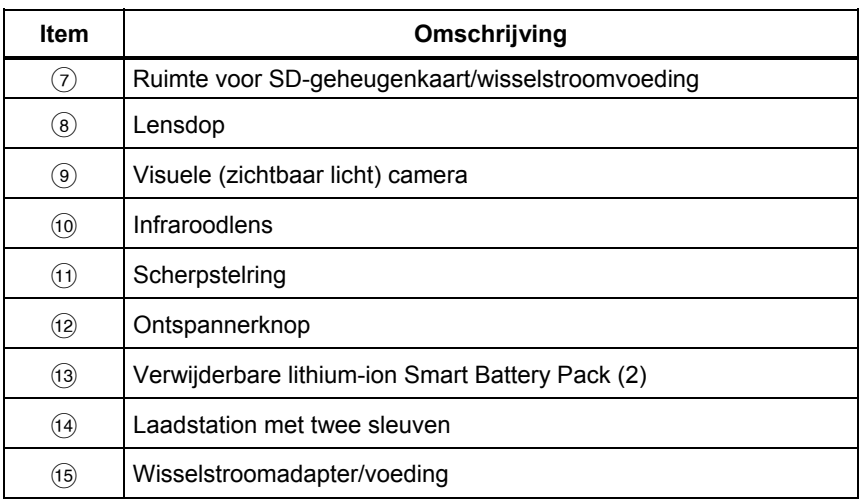

#### **Tabel 3. Functies en bediening (verv.)**

#### *Gebruik van het menu*

De menu's, gekoppeld door middel van drie softkeys ( $\binom{[n]}{0}$  en  $\binom{[n]}{0}$  geven toegang tot de waargave van het warmtebeeld, het opslaan en bekijken van opgeslagen beelden en het instellen van de functies:

- Achtergrondverlichting
- Datum/tijd
- Emissiviteit
- Bestandsformaat
- Alarm bij hoge temperatuur (Ti32, Ti29, Ti27) of alarm bij dauwpunt (TiR32, TiR29, TiR27)
- Hotspot, coldspot en centraal temperatuurpunt op het beeld
- $IR-Fusion^®$  modus
- Taal
- Keuze lens
- Niveau/meetbereik
- Palet
- Gereflecteerde achtergrondtemperatuurcompensatie
- Temperatuurschaal
- Transmissiecorrectie

<span id="page-13-0"></span>Druk op  $\binom{2}{0}$  om een menu te tonen. De tekst boven elke softkey ( $\binom{2}{1}$ ,  $\binom{2}{0}$  en  $\binom{3}{1}$ ) komt in alle menuschermen overeen met die softkey.

Druk op  $\binom{12}{0}$  om het menu te openen en er doorheen te bladeren.

Het menu verdwijnt automatisch enkele seconden nadat de softkey voor het laatst is ingedrukt. De imager keert hierbij terug naar rechtstreekse weergave.

#### *Menu verlaten/rechtstreekse weergave*

Vanuit de meeste menustructuren kunt u onmiddellijk terugkeren naar de rechtstreekse weergave door de trekker twee keer snel over te halen.

#### *Basisinstellingen gebruikersvoorkeuren*

De meeste instellingen van de imager (niveau en meetbereik, transmissiecorrectie, alarmen, emissiviteit, beeldbrowser en achtergrondtemperatuur) versnellen automatisch, zodat u de instelling in korte tijd kunt wijzigen. Om de beschikbare opties of getalswaarden snel te wijzigen, houd u  $\lceil \cdot \rceil$  of  $\lceil \cdot \rceil$  ingedrukt. De versnelde wijziging stopt als u de toets loslaat.

#### *Wijzigen van de taal*

Wijzigen van de display in een andere taal:

- 1. Druk op  $\boxed{6}$  tot op het label van de softkey F3 **Instellingen** staat.
- 2. Druk op de softkey met het label **Instellingen**.
- 3. Druk in het menu Instellingen op de toets met het<sup>[8]</sup>, label **Menu**, tot de softkey F1 **Taal** weergeeft.
- 4. Druk op de softkey met het label **Taal.**
- 5. Druk op de softkeyen met de labels **Omhoog** of **Omlaag** om de cursor naar de gewenste taal te verplaatsen.
- 6. Druk op de softkey **Klaar** om de taal in te stellen.
- 7. Ga verder met het instellen van andere onderdelen in het menu Settings (Instellingen) of haal de trekker tweemaal snel achter elkaar over om terug te keren naar de rechtstreekse weergave.

#### <span id="page-14-0"></span>*Instellen van de datum*

Het instellen van de datum:

- 1. Druk op  $\binom{2}{0}$  tot op het label van de softkey F3 **Instellingen** staat.
- 2. Druk op de softkey met het label **Instellingen**.
- 3. Druk in het menu Instellingen op  $\binom{2}{0}$ , **Menu** tot het label van softkey F1 verandert in **Datum**.
- 4. Druk op de softkey **Datum**.

De datum kan op twee manieren worden weergegeven: **MM/DD/JJ** of **DD/MM/JJ**.

- 5. Druk op de softkey met de gewenste indeling.
- 6. Druk op de softkey met het label **Omhoog**  $(\lceil \cdot \rceil)$  of **Omlaag**  $(\lceil \cdot \rceil)$  om het geselecteerde datumelement aan te passen.
- 7. Druk op de softkey met het label **Volgende** om verder te gaan met het volgende datumelement.
- 8. Druk vervolgens op de softkey met het label **Klaar** als u klaar bent.
- 9. Ga verder met het instellen van andere onderdelen in het menu Instellingen of haal de trekker tweemaal snel achter elkaar over om terug te keren naar de rechtstreekse weergave.

#### *De tijd instellen*

Instellen van de tijd:

- 1. Druk op <sup>[3]</sup> tot op het label van de softkey F3 **Instellingen** staat.
- 2. Druk op de softkey met het label **Instellingen**.
- 3. Druk in het Menu Instellingen op  $\binom{2}{0}$ , met het label **Menu**, tot op de softkey F3 het label **Tijd** staat.
- 4. Druk op de softkey met het label **Tijd**.

De imager toont de tijd in twee verschillende indelingen: 24 uur of 12 uur.

- 5. Druk op de softkey met de gewenste indeling.
- 6. Druk op de softkey met het label **Omhoog**  $(\ulcorner\urcorner\urcorner)$  of **Omlaag**  $(\ulcorner\urcorner\urcorner)$  om het geselecteerde tijdelement aan te passen.
- <span id="page-15-0"></span>7. Druk op de softkey met het label **Volgende** om verder te gaan naar het volgende onderdeel in de tijdweergave.
- 8. Druk op de softkey **Klaar** als u klaar bent.
- 9. Ga verder met het instellen van andere onderdelen in het menu Instellingen of haal de trekker tweemaal snel achter elkaar over om terug te keren naar de rechtstreekse weergave.

Bij de 12-uursindeling kunt u instellen of de tijd voor de middag (AM) of na de middag (PM) is.

#### *Wijzigen van de temperatuureenheden.*

De imager toont de temperatuur in graden Fahrenheit of Celsius. Wijzigen van de temperatuureenheden.

- 1. Druk op <sup>[8]</sup> tot op het label van de softkey F3 **Instellingen** staat.
- 2. Druk op de softkey met het label **Instellingen**.
- 3. Druk in het Menu Instellingen op  $\mathbb{S}$ , met het label **Menu**, tot op de softkey F3 het label **Eenheden** staat.
- 4. Druk op  $\boxed{\circ}$  tot **Eenheden** weergegeven wordt over  $\boxed{\circ}$ .
- 5. Druk op de softkey met het label **Eenheden**.
- 6. Druk op  $\lceil \cdot \rceil$  voor Celsius of  $\lceil \cdot \rceil$  voor Fahrenheit.
- 7. Druk op de softkey met het label **Klaar** om de eenheden in te stellen.
- 8. Ga verder met het instellen van andere onderdelen in het menu Instellingen of haal de trekker tweemaal snel achter elkaar over om terug te keren naar de rechtstreekse weergave.

#### *De functie Centerbox gebruiken*

Met de functie Centerbox kan de operator een temperatuurmetingzone (box) vaststellen, gecentreerd op het infraroodbeeld. Deze zone (box) wordt uitgebreid of verkleind naar verschillende niveaus binnen het infraroodbeeld. Met deze zone kan de operator een geschat maximum (MAX), gemiddelde (AVG) en minimum (MIN) zien voor de temperatuurmeting binnen het geselecteerde gebied.

#### *NB*

*Wanneer de functie Centerbox is ingeschakeld, en de markeringen voor punttemperatuur ook zijn ingeschakeld, werken de markeringen voor punttemperatuur alleen binnen het geselecteerde Centerboxgebied, in plaats van in het volledige weergegeven infraroodveld.* 

<span id="page-16-0"></span>De Centerbox-functie in- of uitschakelen:

- 1. Druk op F2 totdat **Instellingen** boven F3 wordt weergegeven.
- 2. Druk op de softkey met het label **Instellingen**.
- 3. Druk op F2 totdat **Centerbox** boven F3 wordt weergegeven.
- 4. Druk op de softkey met het label **Inschakelen** om de functie **Centerbox** te activeren.
- 5. Druk op de softkey met het label **Uitschakelen** om de functie **Centerbox** te deactiveren.

Het formaat van de **Centerbox** instellen wanneer deze is ingeschakeld:

- 1. Druk op  $\Diamond$  om het formaat van de **Centerbox** te vergroten.
- 2. Druk op →**n** om het formaat van de **Centerbox** te reduceren.
- 3. Wanneer u tevreden bent met het formaat van de **Centerbox**, drukt u op **Gereed** om de instelling te accepteren.
- 4. Ga verder met het instellen van andere onderdelen in het menu **Instellingen** of haal de trekker tweemaal snel achter elkaar over om terug te keren naar de rechtstreekse weergave.

#### *Instellen bestandsformaat*

De gegevens op de SD-geheugenkaart kunnen in drie verschillende indelingen opgeslagen worden: .bmp, jpeg en .is2. Deze instelling wordt opgeslagen en blijft van kracht als de imager uit en weer ingeschakeld wordt. Voorafgaand aan het vastleggen van beelden kan deze instelling altijd gewijzigd worden.

Wijzigen van het bestandsformaat:

- 1. Druk op **a** tot op het label van de softkey F3 **Instellingen** staat.
- 2. Druk op de softkey met het label **Instellingen**.
- 3. Druk in het menu Instellingen op  $\binom{2}{0}$ , met het label **Menu**, tot bij de softkey F1 **Bestandsformaat** staat.
- 4. Druk op  $\binom{2}{0}$  tot **Bestandsformaat** boven softkey F3 verschijnt.
- 5. Druk vervolgens op de softkey met het label **Bestandsformaat**.
- 6. Druk op de softkey met het label  $Up(\ulcorner\urcorner)$  of **Omlaag**  $(\ulcorner\urcorner)$  om het bestandsformaat bitmap (.bmp), jpeg (.jpeg/.jpg) of (.is2) te kiezen, naargelang uw behoeften.
- 7. Druk op de softkey **Klaar** als u klaar bent.

<span id="page-17-0"></span>8. Ga verder met het instellen van andere onderdelen in het menu Instellingen of haal de trekker tweemaal snel achter elkaar over om terug te keren naar de rechtstreekse weergave.

In de bestandindelingen bitmap en jpeg wordt alleen het op het display van de imager getoond beeld opgeslagen. Bij het bestandsformaat ".is2" worden alle radiometrische gegevens, het infraroodbeeld, IR-Fusion® modusinformatie, paletinformatie, volledig zichtbaar beeld, scherminstellingen en bijbehorende spraakmemo´s bij het beeld opgeslagen.

Bitmap (.bmp) of JPEG (.jpeg/.jpg)-beelden kunnen naar een pc overgezet worden en onmiddellijk in verschillende softwares en elektronische documenten gebruikt worden. Beelden in de indeling ".is2" kunnen overgezet worden naar een pc voor verdere analyse en rapportage door middel van Fluke SmartView® of met speciaal goedgekeurde software van andere fabrikanten. SmartView® converteert .is2 beelden naar JPEG, BMP, GIF, TIFF en PNGbestanden. Kijk op de Fluke-website of neem contact op met Fluke voor informatie over de moment verkrijgbare softwareopties.

#### *Instellen van de achtergrondverlichting*

De achtergrondverlichting kan met een automatische sensor of op volledige helderheid ingesteld worden. Instellen van de achtergrondverlichting:

- 1. Druk op **a** tot op het label van de softkey F3 **Instellingen** staat.
- 2. Druk op de softkey met het label **Instellingen**.
- 3. Druk in het menu Instellingen p $\binom{5}{0}$ , met het label **Menu**, tot bij de softkey F1 **Achtergrondverlichting** staat.
- 4. Druk op de softkey met het label **Achtergrondverlichting**.
- 5. Druk op de softkey met het label **Automatisch** of **Volledige helderheid**.
- 6. Ga verder met het instellen van andere onderdelen in het menu Instellingen of haal de trekker tweemaal snel achter elkaar over om terug te keren naar de rechtstreekse weergave.

*NB* 

*Auto-Sensing past de helderheid van het scherm automatisch aan aan het omgevingslicht, zodat de accu langer mee gaat.* 

#### *Instellen van de Weergave Informatie-instellingen*

Met de imager kunt u kiezen uit verschillende opties voor de weergave van informatie op het LCD. Deze zijn: Alles weergeven, Alleen tijd/datum/schaal weergeven, Alleen schaal weergeven en Alleen beeld weergeven.

• **Alles weergeven** : datum, tijd, schaalaanduiding, levensduur accu, instelling emissiviteit, gereflecteerde achtergrondtemperatuurinstelling, transmissie-instelling en indien geselecteerd.

- <span id="page-18-0"></span>• **Datum/tijd/schaal weergeven** : datum, tijd, schaalaanduiding en levensduur accu worden weergegeven.
- **Schaal weergeven** : Schaalaanduiding en levensduur accu worden weergegeven.
- **Alleen beeld weergeven** : Alleen het zichtbare beeld, het infraroodbeeld of een combinatie van beide wordt weergegeven.

Wijzigen van de weergaveinstellingen :

- 1. Druk op <sup>[3]</sup> tot op het label van de softkey F3 **Instellingen** staat.
- 2. Druk op de softkey met het label **Instellingen**.
- 3. Druk in het menu Instellingen op  $\binom{5}{0}$ , met het label **Menu**, tot bij de softkey F3 **Weergave** staat.
- 4. Druk op de softkey met het label **Weergave**.
- 5. Druk op de softkey met het label **Omhoog**  $(\lceil \frac{m}{2} \rceil)$  of **Omlaag**  $(\lceil \frac{m}{2} \rceil)$  om de weergave van de informatie te kiezen.
- 6. Druk op de softkey **Done** (Klaar) als u klaar bent.
- 7. Ga verder met het instellen van andere onderdelen in het menu Instellingen of haal de trekker tweemaal snel achter elkaar over om terug te keren naar de rechtstreekse weergave.

## *Installatie en gebruik van de optionele lenzen (tele- en groothoeklens)*

De imager is een zeer gevoelig apparaat dat temperatuurverschillen kan detecteren van ≤50mK (0,05 °C). Het maakt minimale bereiken mogelijk van zo weinig als 2 °C in veel bedrijfsmodi. Speciale paletten en paletmodi zijn ook beschikbaar om zeer kleine thermale verschillen in een scène te kunnen verbeteren en markeren. Daarnaast zijn optionele telefoto- en groothoeklenzen beschikbaar om de mogelijkheden van de imagers voor het detecteren van anomalieën verder te verbeteren.

Alle moeite is genomen om een radiometrisch correct infraroodbeeld van hoge kwaliteit te produceren onder zo veel mogelijk omstandigheden. Er zijn vaak echter extreme gebruiksomstandigheden waarbij de uitgezonden infraroodenergie van een object zo klein is dat de imager de limieten bereikt van de fysieke (natuurkundige) eigenschappen die het bedrijf ervan bepalen. Het gebruik van de imager in deze omstandigheden kan soms resulteren in de

#### *Ti32, TiR32, Ti29, TiR29, Ti27, TiR27 Gebruiksaanwijzing*

aanwezigheid van lichte ringen of een stralenkrans op het infraroodbeeld. Dit is volkomen normaal.

Hoewel het mogelijk is om deze artefacten te verminderen door kunstmatig elektronische ruis en aanvullende verwerking van het infrarode signaal toe te voegen, heeft Fluke gekozen dit niet te doen om de extreme gevoeligheid van het toestel te behouden. Als er dergelijke artefacten voorkomen in uw goed gefocuste infraroodbeeld, kunt u er gerust op zijn dat dat alleen maar komt doordat er een onvoldoende thermale differentiaal in de scène is om te duiden op de aanwezigheid van een anomalie of probleem. In wezen is de imager zo gevoelig dat deze 'zichzelf ziet', optisch, radiometrisch en elektronisch. Doorgaans wordt de aanwezigheid van eventuele artefacten voorkomen door het verhogen van het bereik, het wijzigen van het kleurenpalet of het introduceren van een thermale differentiaal in de scène, hierbij is er nog stees voldoende ruimte voor de juiste intepretatie van het infraroodbeeld.

Optionele telefoto- en groothoeklenzen bieden bij infraroodinspecties grotere flexibiliteit en toepasbaarheid.

Installeren en gebruik van de optionele lens op de imager:

- 1. Steek, terwijl de imager **Uit** staat, de SD-geheugenkaart met de firmwarecodes voor uw optionele lens in de kaartsleuf in de zijkant van uw imager.
- 2. Druk op  $\boxed{2}$  om de imager aan te zetten.
- 3. Voor de aanwijzingen op het LCD om de passende bestanden op het interne geheugen van de imager te installeren.
- 4. Verwijder de SD-geheugenkaart met de firmwarebestanden nadat de bestanden geïnstalleerd zijn en plaats opnieuw het standaard SDgeheugenkaartje waarop de beelden opgeslagen worden.
- 5. Bevestig de optionele lens op de imager. Zorg dat de punt op de lens tegenover de punt op de imager valt, zie afbeelding 1.
- 6. Druk de optionele lens voorzichtig op z'n plaats en draai deze rechtsom tot deze vastklikt.

*NB* 

*Het is belangrijk om de juiste lensoptie in het imagermenu Settings/Lens (Instellingen/lens) te kiezen.* 

<span id="page-20-0"></span>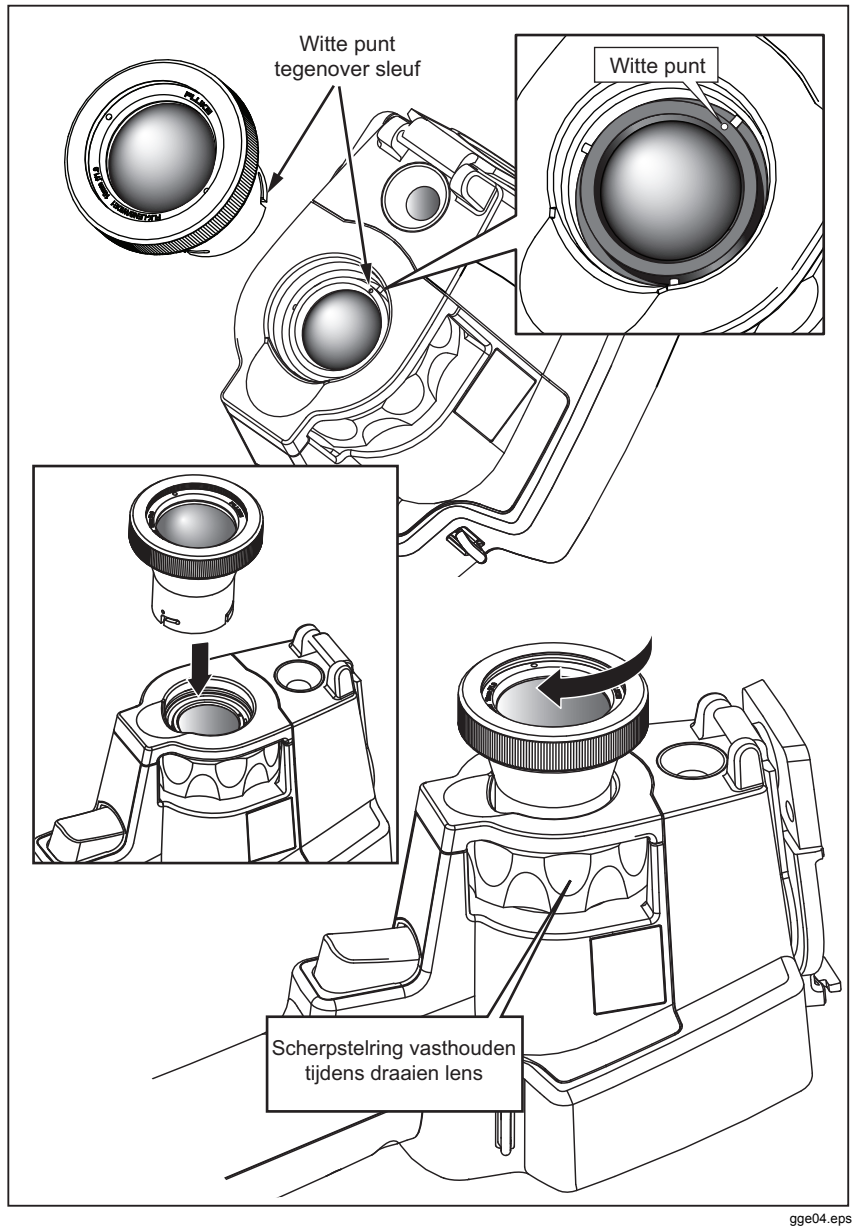

**Afbeelding 1. Bevestiging en verwijdering van optionele lenzen** 

Kies of verwissel de te gebruiken lens op de imager.

- 1. Druk op **8** tot op het label van de softkey F3 **Instellingen** staat.
- 2. Druk op de softkey met het label **Instellingen**.
- 3. Druk in het menu Instellingen op  $\binom{2}{0}$ , met het label **Menu**, tot bij de softkey F3 **Lens** staat.
- 4. Druk op de softkey met het label **Lens**.
- 5. Druk op de softkey met het label **Omhoog**  $(\bigcap_{n=1}^{\infty} G)$  of **Omlaag**  $(\bigcap_{n=1}^{\infty} G)$  om de lens te selecteren.
- 6. Druk op de softkey met het label **Klaar** als u klaar bent.
- 7. Ga verder met het instellen van andere onderdelen in het menu Instellingen of haal de trekker tweemaal snel achter elkaar over om terug te keren naar de rechtstreekse weergave.

Als de instelling voor weergave van informatie op uw imager ingesteld is op *Alles weergeven*, dan verschijnt een **W** -symbool als de groothoeklens gekozen wordt. Aan de onderkant van het LCD-scherm verschijnt een **T** symbool als de telelens gekozen wordt. De standaardsituatie is de standaardlens zonder indicatorsymbool.

#### *NB*

*IR-Fusion*® *wordt uitgeschakeld wanneer u de imager instelt op de selectie van de groothoeklens.* 

## W **Let op**

#### **Als u niet de juiste lens voor uw imager kiest, kan dit onnauwkeurige temperatuursmetingen tot gevolg hebben.**

Verwijder de optionele lens van de imager als u klaar bent met het gebruik ervan:

- 1. Druk de optionele lens voorzichtig in en draai deze linksom tot de lens loskomt van de imager.
- 2. Verwijder de optionele lens en leg deze met de lensdop in de houder.
- 3. Kies de standaardlens in het desbetreffende gedeelte van het menusysteem om door te werken met die lens.

*NB* 

*Om de lenzen de beschermen en voor maximale levensduur moeten de losse lenzen met de lensdop daarop bevestigd bewaard worden in de houders.* 

## <span id="page-22-0"></span>*Scherpstellen en een beeld vastleggen*

Richt de imager op het onderwerp of het gebied, stel scherp met de scherpstelring het infraroodbeeld op het LCD-scherm zo scherp mogelijk is en haal de trekker over. Op de imager wordt het vastgelegde beeld en een menu weergegeven. Met het menu kunnen beelden opgeslagen worden, beeldinstellingen gewijzigd en spraakmemo's bij de .is2-indeling toegevoegd worden. Haal de trekker eenmaal over om de opslag van het beeld te annuleren en terug te keren naar rechtstreekse weergave.

*NB* 

*Minimale scherpstelafstand voor infraroodcamera (met de standaardlens) is 15 cm. Minimale scherpstelafstand voor visuele (zichtbaar licht) camera is 46 cm.* 

*NB* 

*De imager kan het beeld opslaan als een eenvoudig beeld of als een radiometrisch beeld waarmee later temperatuuranalyse mogelijk is. Zie het hoofdstuk "Instellen Bestandsformaat" later in deze handleiding voor het wijzigen van het bestandsformaat bij opslag.* 

*NB* 

*Als IR-Fusion*® *is ingeschakeld, heeft het scherpstellen van het IRbeeld invloed op het op elkaar passen van het infrarood- en het zichtbaar lichtbeeld op het LCD-scherm. Als het IR-beeld goed scherpgesteld is, dan dienen de beelden vrijwel perfect bovenop elkaar te liggen. Met deze functie is het eenvoudig IR-beelden goed scherp te stellen. Als gevolg van beeldparallax en de minimale scherpstelafstanden, is de minimale afstand voor een uitgericht IR-Fusion*® *ongeveer 46 cm.* 

Als u op de softkey met het label **Instellingen** binnen het gedeelte Vastgelegd beeld drukt, kunnen beeldkenmerken zoals het kleurenpalet, picture-in-picture en spreiding gewijzigd worden, maar alleen in het bestandsformaat .is2. Kijk in de desbetreffende alinea voor informatie over de werking van de instellingen.

## *Opslaan van imager-gegevens*

De imager slaat de weergegeven gegevens op op een in de camera gestoken SD-geheugenkaart. Zie het hoofdstuk "Verwisselen van de SD-kaart" voor het plaatsen en uitwerpen van een SD-geheugenkaart. De op de imager ingesteld Bestandsformaat bepaalt hoe de gemeten informatie op de SD-geheugenkaart wordt opgeslagen. Opslaan van imager-gegevens:

- <span id="page-23-0"></span>1. Richt de camera op het gewenste onderwerp en haal de trekker over om een beeld te verwerven. In het display staat het beeld stil en het menu Beeldverwerving wordt getoond.
- 2. Druk op de softkey met het label **Opslaan**. Als het SD-geheugenkaartje in de imager zit en als er genoeg ruimte op de kaart is, kan de informatie worden opgeslagen.

#### W **Let op**

**Neem het SD-geheugenkaartje niet uit terwijl een afbeelding opgeslagen wordt. De beeldgegevens kunnen verloren gaan.** 

*NB* 

*Voordat u een afbeelding opslaat, moet de schrijfbeveiliging op het SD-geheugenkaartje in de stand "open" staan.* 

#### *Aanpassen van het warmtebeeld*

De imager gebruikt verschillende kleuren of grijswaarden voor het weergeven van de temperatuurgradiënt van het gebied binnen het beeldoppervlak van de imager. Er zijn twee instellingen voor het wijzigen van de manier waarop de imager het beeld weergeeft: Palet en Spreiding.

#### *Keuze van een standaardpalet*

In het menu Palet heeft u de beschikking over verschillende thermische weergavepatronen. Grijswaarden, Blauw-rood, Contrastrijk, Gloeikleuren, Geelwaarden en Heet metaal zijn op beide images beschikbaar. Keuze van een standaardpalet:

- 1. Druk op  $\binom{2}{0}$  tot **Palette** (Palet) verschijnt boven  $\binom{2}{1}$ .
- 2. Druk op de softkey met het label **Palette** (Palet) om de beschikbare opties voor het kleurenpalet weer te geven. (**Standaard** of **Contrastrijk**)
- 3. Druk op de softkey met het label **Standaard**.
- 4. Druk op de softkey met het label **Omhoog** of **Omlaag** om tussen de paletopties te wisselen.
- 5. Druk op de softkey met het label **Klaar** om de imager in te stellen op het gekozen palet.
- 6. Wacht tot het hoofdmenu verdwijnt of haal de trekker tweemaal snel achter elkaar over om terug te keren naar de rechtstreekse weergave.

#### <span id="page-24-0"></span>*Selecteren van het Ultra Contrast™ palet*

Ultra Contrast™ paletten zijn beschikbaar voor alle hierboven vermelde standaardpaletten: Selecteren van het Ultra Contrast™ palet:

- 1. Druk op  $\boxed{\phantom{00}^{\mathsf{F}}}$  tot **Palet** verschijnt boven  $\boxed{\phantom{0}}$ .
- 2. Druk op de softkey met het label **Palet** om de beschikbare paletopties weer te geven (**Standaard** of **Contrastrijk**).
- 3. Druk op de softkey met het label **Ultra Contrast**.
- 4. Druk op de softkey met het label **Omhoog** of **Omlaag** om tussen de paletopties te wisselen.
- 5. Druk op de softkey met het label **Klaar** om de imager in te stellen op het gekozen palet.
- 6. Wacht tot het hoofdmenu verdwijnt of haal de trekker tweemaal snel achter elkaar over om terug te keren naar de rechtstreekse weergave.

#### *Instellen van de spreiding*

Weergave van de temperatuur (niveau en meetbereik) wordt automatisch of handmatig ingesteld. Doe het volgende om de spreiding in te stellen:

- 1. Druk op  $\boxed{6}$  tot **Bereik** verschijnt boven  $\boxed{8}$ .
- 2. Druk op de softkey met het label **Bereik**.
- 3. Druk op de softkey met het label **Handmatig** om de imager in te stellen op handmatige bepaling van de spreiding en druk op de softkey **Auto** om de spreiding automatisch in te stellen.

Als de imager gebruikt wordt met Automatische spreiding, wordt automatisch een niveau en meetbereik bepaalt op basis van de infraroodenergie die op een zeker punt in de tijd wordt waargenomen. Deze kalibreert automatisch als infraroodenergie in de wijzigingen van het beeldoppervlak. De meetwaardeschaal wordt automatisch bijgewerkt en in de rechterbovenhoek van het LCD-scherm staat "Auto" bij de meetwaardeschaal.

Als de imager gebruikt wordt met handmatige instelling van de spreiding, gebruiken de meetwaardeschalen van niveau en meetbereik van de temperatuur vaste instellingen, tenzij de gebruiker kiest het niveau en bereik handmatig aan te passen, of een Fast Auto Rescale (Snelle automatische herinschaling) uitvoert (zie de volgende hoofdstukken). In de rechterbovenhoek van het LCDscherm staat "Handmatig" bij de meetwaardeschaal.

#### <span id="page-25-0"></span>*Snel overschakelen tussen automatisch/handmatig instellen bereik*

Druk  $\lceil \cdot \rceil$  ½ seconde in en laat deze los om over te schakelen tussen automatisch en handmatig bereik, vooropgesteld dat de imager zich NIET in een menu bevindt.

#### *Snel automatisch schaal aanpassen*

Druk  $\lceil \cdot \rceil$  ½ seconde in en laat deze los terwijl de imager in Handmatige spreiding staat en zich NIET in een menu bevindt, om de schaal van het niveau en het meetbereik automatisch aan te passen van het thermische beeldoppervlak van de imager.

*NB* 

*De imager start altijd op in dezelfde modus voor bereik (automatisch of handmatig) als waarin deze uitgeschakeld is.* 

#### *Instellen van het niveau (handmatig)*

Bij handmatige bepaling van de spreiding wordt het niveau aangepast aan het middenpunt van het thermische meetbereik binnen de totale temperatuurspreiding van de imager. Instellen van het niveau:

- 1. Druk na het invoeren van de handmatige spreiding (zie "Instellen van de spreiding") op de softkey **Go to Level** (Ga naar niveau). De imager schakelt over naar de modus **Adjusting Level** (Niveau aanpassen).
- 2. Druk op de softkey **Omhoog** om het temperatuurmeetbereik te verplaatsen naar een hogere temperatuur of **Omlaag** voor een lager temperatuurmeetbereik.
- 3. Druk op de softkey **Ga naar meetbereik** (zie "Instellen van het temperatuurmeetbereik") om het meetbereik in te stellen.
- 4. Haal de trekker eenmaal over om een beeld vast te leggen. Zie afbeelding 2.

<span id="page-26-0"></span>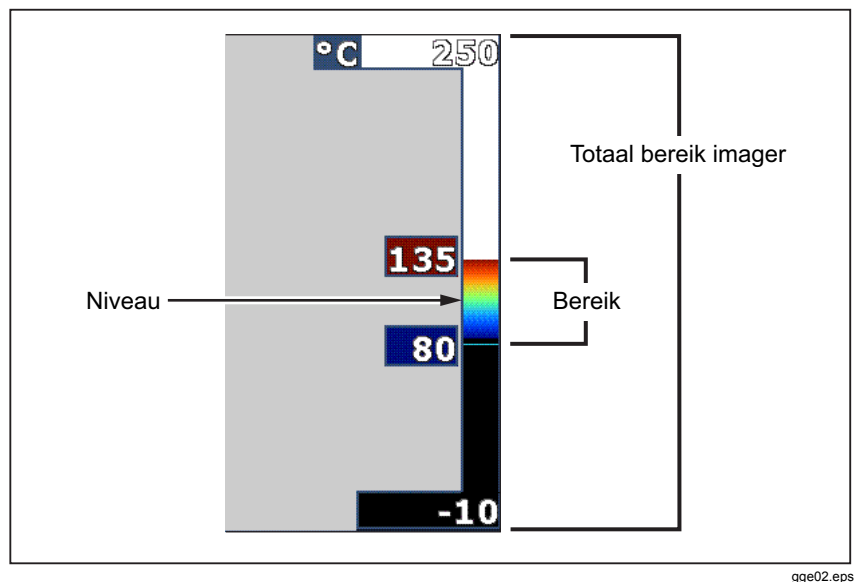

**Afbeelding 2. Instellingen spreiding en meetbereik** 

5. Haal de trekker tweemaal snel over om de handmatige afstelling van het niveau en het meetbereik te verlaten en terug te keren naar de rechtstreekse weergave.

De imager blijft op dit niveau tot deze nogmaals handmatig ingesteld wordt, of tot de imager in de automatische stand gezet wordt.

*NB* 

*De schaalverdeling aan de rechterkant van het scherm geeft de spreiding aan.* 

#### *Instellen van het temperatuurmeetbereik (handmatig)*

Als de spreiding handmatig ingesteld wordt, wordt het palet uitgespreid over een bepaalde temperatuurmeetbereik binnen de totale temperatuurspreiding van de imager. Zie afbeelding 2. Aanpassen van het temperatuurmeetbereik:

- 1. Na het invoeren van de modus handmatige spreiding (zie "Instellen van de spreiding"), drukt u op de softkey **Ga naar meetbereik**. De imager schakelt hierdoor over op de stand **Meetbereik aanpassen**.
- 2. Druk op de softkey **Verhogen** om het temperatuurmeetbereik te verbreden of op **Verlagen** om deze te versmallen.
- <span id="page-27-0"></span>3. Druk op de softkey **Ga naar niveau** (zie "Instellen van het niveau") om het niveau aan te passen.
- 4. Haal de trekker eenmaal over om een beeld vast te leggen.
- 5. Haal de trekker tweemaal snel over om de handmatige afstelling van het niveau en het meetbereik te verlaten en terug te keren naar de rechtstreekse weergave.

De imager blijft met dit meetbereik werken tot deze nogmaals handmatig ingesteld wordt, of tot de imager in de automatische stand gezet wordt.

## *Instellen van IR-Fusion en PIP*

Met IR-Fusion®, exclusief van Fluke, kan de gebruiker op verschillende manieren het warmtebeeld met het visuele (zichtbare licht)beeld combineren. De imager wordt ingesteld op één van de drie verschillende mengverhoudingen. Naast de instelling van de mengverhouding tussen het zichtbare licht en het warmtebeeld, kan het IR-Fusion®-menu gebruikt worden om te kiezen tussen een schermvullende weergave van het warmtebeeld en een PIP (Picture-in-Picture)-weergave (beeldinzet). Instellen van het IR-Fusion® niveau en PIP-weergave:

- 1. Druk op  $\boxed{\circ}$  tot **IRFusion** verschijnt boven  $\boxed{\circ}$ .
- 2. Druk op de softkey met het label **IRFusion** om het IR-Fusion® -menu weer te geven.
- 3. Druk op de softkey **Omhoog** of **Omlaag** om te bladeren tussen de zes verschillende instellingen van IR-Fusion®. Met de bovenste drie instellingen verschijnt de afbeelding PIP, als inzet in het grotere scherm. Met de onderste drie instellingen wordt het warmtebeeld op het volledige scherm weergegeven, in drie mengverhoudingen met het zichtbare beeld.
- 4. Druk op de softkey met het label **Klaar** als u klaar bent.
- 5. Wacht tot het hoofdmenu verdwijnt of haal de trekker tweemaal snel achter elkaar over om terug te keren naar de rechtstreekse weergave.

## *Bekijken en wissen van opgeslagen beelden*

Bekijken van de op de SD-geheugenkaart opgeslagen beelden in de modus Bekijken.

- 1. Druk op  $\binom{2}{0}$  tot **Bekijken** verschijnt boven  $\binom{2}{1}$ .
- 2. Druk op de softkey **Bekijken** om kleine voorbeelden van de op het geheugen opgeslagen beelden weer te geven.
- 3. Druk op de softkeys met de **linker- en rechter pijltoetsen** om door de voorbeelden te bladeren.

<span id="page-28-0"></span>4. Als u klaar bent om de gegevens van een specifiek beeld te controleren, drukt u op de softkey **Selecteren**.

Een enkel beeld van de SD-geheugenkaart wissen:

- 1. Om het beeld weer te geven, voert u de stappen uit onder de weergave van opgeslagen beelden.
- 2. Druk op de softkey met het label **Selecteren**.
- 3. Druk op de softkey met het label **Wissen**.

Alle beelden van de SD-geheugenkaart wissen:

- 1. Druk op de softkey met het label **Selecteren**.
- 2. Druk op de softkey met het label **Wissen**.
- 3. Druk op de softkey met het label **Alle beelden**.
- 4. Haal de trekker eenmaal over om de Reviewmodus te verlaten en terug te keren naar de rechtstreekse weergave.

#### *Spraakmemo's aan opgeslagen gegevens toevoegen*

Spraakmemo's kunnen alleen aan een beeld worden toegevoegd voordat deze wordt opgeslagen. Na het vastleggen van een beeld verschijnt het menu Image Capture (Vastleggen beeld). Spraakmemo's aan opgeslagen gegevens toevoegen:

- 1. Druk op de softkey met het label **Audio**.
- 2. Druk op de softkey met het label **Opnemen** om de opname te starten.
- 3. Praat in de microfoon van de imager. Bij elk beeld kan tot 60 seconden geluid worden opgenomen.
- 4. Als u klaar bent met opnemen drukt u op de softkey met het label **Controle** om de opname te beluisteren. Als bij een beeld een geluidsopname is gemaakt, verschijnt <sup>o</sup> in het display terwijl het beeld wordt weergegeven. Om de spraakmemo te bewaren gaat u verder met de volgende stap. Zo niet, druk dan op de softkey **Toevoegen** of **Vervangen** om de opname te wijzigen, voordat het beeld wordt opgeslagen. Als de spraakmemo is opgeslagen, kan deze wel gecontroleerd, maar niet gewijzigd worden.
- 5. Druk op de softkey met het label **Terug** om terug te keren naar het audiomenu.
- 6. Druk op de softkey **Opslaan** om de meetgegevens en spraakmemo op te slaan.

#### <span id="page-29-0"></span>*Beluisteren van spraakmemo's*

Afspelen van de met een beeld opgeslagen spraakmemo's op de SDgeheugenkaart:

- 1. Voer de stappen uit in het hoofdstuk "Bekijken en wissen van opgeslagen beelden", om het beeld op het display van de imager weer te geven.
- 2. Druk op de softkey met het label **Selecteren**.
- 3. Druk op de softkey met het label **Audio**.
- 4. Druk op de softkey met het label **Controle**.

De opgeslagen spraakmemo wordt door de luidspreker van de imager afgespeeld.

## *In-/uitschakelen van hot- en coldspotindicatoren*

In- en uitschakelen voor hotspot en coldspotindicatoren:

- 1. Druk op  $\binom{2}{0}$  tot **Punttemperatuur** verschijnt boven  $\binom{2}{1}$ .
- 2. Druk op de softkey met het label **Punttemperatuur**.
- 3. Druk op de softkey **Uit** om de indicatoren voor hot- en coldspots uit te schakelen of druk of de softkey **Aan** om deze in te schakelen.
- 4. Druk op de softkey met het label **Klaar** om de ingestelde waarde te accepteren.
- 5. Wacht tot het hoofdmenu verdwijnt of haal de trekker tweemaal snel over om terug te keren naar rechtstreekse weergave.

## *Uitvoeren van nauwkeurige temperatuurmetingen*

Alle objecten op aarde stralen infraroodenergie uit. De hoeveelheid uitgestraalde energie is gebaseerd op twee primaire factoren: de oppervlaktetemperatuur van het object en de emissiviteit van het objectoppervlak. De imager detecteert de infraroodenergie van een object en gebruikt deze informatie om de temperatuur van het object te schatten. De meeste objecten die gemeten worden, zoals geschilderd metaal, hout, water, huid en kleding, zijn bijzonder efficiënt bij het uitstralen van energie en het is eenvoudig om een zeer nauwkeurige meting te verkrijgen.

<span id="page-30-0"></span>Bij oppervlakken die energie efficiënt uitstralen (hoge emissiviteit) wordt de emissiviteitsfactor geschat op 95% (of 0,95). Deze schatting geeft goede resultaten bij de meeste toepassingen. Deze vereenvoudiging werkt echter niet bij glimmende oppervlakken of ongeschilderd metaal. Deze materialen stralen energie niet efficiënt uit en worden en krijgen de kwalificatie van een lage emissiviteit. Voor het nauwkeurig meten van temperaturen van materialen met een lage emissiviteit, is vaak een emissiviteitscorrectie noodzakelijk. De eenvoudigste correctiemethode is het instellen van de imager op de juiste emissiviteitswaarde, zodat de imager automatisch een gecorrigeerde oppervlaktetemperatuur berekent. Als de imager gebruikmaakt van een vaste emissiviteitswaarde (dit betekent dat deze wordt ingesteld op een waarde en dat de gebruiker deze niet kan wijzigen), dan moet de meetwaarde van imager vermenigvuldigd worden met een waarde uit een tabel, om een nauwkeuriger schatting van de werkelijke temperatuur te verkrijgen.

Ongeacht de mogelijkheid om de emissiviteit van een imager te corrigeren bij het berekenen van temperatuurmetingen, kunnen oppervlakken met een emissiviteit van 0,60 of lager vaak niet echt nauwkeurig gemeten worden zonder grote foutmarge. Het is altijd het beste de emissiviteit van een oppervlak zoveel mogelijk te verbeteren, als nauwkeurige temperatuurmetingen nodig zijn.

Met de imager kan emissiviteit direct ingevoerd worden als een waarde of door middel van een ingebouwde tabel met vaste waarden. Over emissiviteit is veel informatie beschikbaar. Nader onderzoek over dit onderwerp wordt aanbevolen voor de meest nauwkeurige temperatuursmetingen met de imager.

*NB* 

*Alle Thermal Imagers moeten lang genoeg worden opgewarmd om de nauwkeurigste temperatuurmetingen en beste beeldkwaliteit te kunnen krijgen. De opwarmtijd varieert vaak afhankelijk van het model en de omgevingsomstandigheden. Hoewel de meeste imagers binnen 3-5 minuten volledig zijn opgewarmd, wordt het altijd aangeraden om ten minste 10 minuten te wachten als de meest nauwkeurige temperatuurmeting essentieel is voor uw toepassing. Wanneer u optionele lenzen verwisselt of toevoegt, kan extra stabilisatietijd nodig zijn, afhankelijk van de situatie.* 

#### *Instellen van emissiviteit*

Instellen van uw imager met de juiste emissiviteitswaarden is cruciaal voor nauwkeurige temperatuursmetingen. Instellen van de emissiviteitswaarde:

- 1. Druk op  $\boxed{a}$  tot **Emissiviteit** boven verschijnt  $\boxed{a}$ .
- 2. Druk op de softkey met het label **Emissiviteit**.

Op dit punt kan emissiviteit direct ingesteld worden als een waarde of kan gekozen worden uit een lijst met emissiviteitswaarden voor enkele veelgebruikte materialen. Kiezen uit een lijst met veelgebruikte materialen:

1. Druk op de softkey met het label **Tabel**.

- <span id="page-31-0"></span>2. Druk op de softkey **Omhoog** of **Omlaag** om door de verschillende materialen in de lijst te bladeren. De emissiviteitswaarde voor elk materiaal wordt op het scherm getoond als de selectie verplaatst over de verschillende materialen.
- 3. Druk op de softkey met het label **Klaar** om het gemarkeerde materiaal te selecteren.

Direct instellen van de emissiviteit:

- 1. Druk op de softkey met het label **ε**.
- 2. Druk op de softkey **Omhoog** of **Omlaag** om de weergegeven emissiviteitswaarde, afgebeeld boven de softkeys, te verhogen of te verlagen.
- 3. Druk op de softkey met het label **Klaar** om de ingestelde waarde te selecteren.
- 4. Wacht tot het hoofdmenu verdwijnt of haal de trekker tweemaal snel achter elkaar over om terug te keren naar de rechtstreekse weergave.

*NB* 

*Als de instelling voor de weergave van informatie op "Alles weergeven" staat, wordt de informatie over de huidige instelling van de emissiviteit weergegeven als ""*ε *= xx".* 

## *Instellen van de gereflecteerde achtergrondtemperatuur (Gereflecteerde temperatuurcompensatie)*

In het tabblad Achtergrond wordt de compensatie voor gereflecteerde achtergrondtemperatuur ingesteld. Zeer hete of zeer koude objecten kunnen de meetnauwkeurigheid van het beoogde doel beïnvloeden, met name als de emissiviteit van het oppervlak laag is. De nauwkeurigheid van de metingen kan verbeteren na aanpassen van de instellingen van de gereflecteerde achtergrondtemperatuur.

- 1. Druk op  $\boxed{\degree}$  tot **Achtergrond** verschijnt boven  $\boxed{\degree}$ .
- 2. Druk op de softkey **Achtergrond**.
- 3. Druk op de softkey **Omhoog** of **Omlaag** om de gereflecteerde achtergrondtemperatuur aan te passen.
- 4. Druk op **Klaar** als u klaar bent.
- 5. Wacht tot het hoofdmenu verdwijnt of haal de trekker tweemaal snel achter elkaar over om terug te keren naar de rechtstreekse weergave.

*NB* 

<span id="page-32-0"></span>*Als de instelling voor de weergave van informatie op "Alles weergeven" staat, wordt de informatie over de huidige instelling van de gereflecteerde achtergrondtemperatuur weergegeven als "BG = xx"* 

## *Instellen van de transmissiecorrectie*

Bij de uitvoer van infraroodinpecties door infrarood-doorlatende vensters (IRvensters/kijkers) kan niet alle infraroodenergie dat wordt uitgezonden door het te bestuderen object efficiënt door het optische materiaal van het venster geleid worden. Als de transmissiesnelheid van het raam bekend is, kunt u de instelling voor de transmissiecorrectie in de imager of de SmartView® software wijzigen. Afstellen van de transmissiecorrectie kan de nauwkeurigheid van temperatuurmetingen verbeteren.

- 1. Druk op  $\boxed{\circ}$  tot **Transmissie** verschijnt boven  $\boxed{\circ}$ .
- 2. Druk op de softkey **Transmissie**.
- 3. Druk op de softkey **Omhoog** of **Omlaag** om de transmissieverhouding (%) van het materiaal waar uw imager doorheen kijkt aan te passen.
- 4. Druk op **Klaar** als u klaar bent.
- 5. Wacht tot het hoofdmenu verdwijnt of haal de trekker tweemaal snel achter elkaar over om terug te keren naar de rechtstreekse weergave.

*NB* 

*Als de instelling voor de weergave van informatie op "Alles weergeven" staat, wordt de informatie over de huidige instelling van de transmissiecorrectie weergegeven als "*τ *= xx".* 

## *Instellen van temperatuuralarmen*

U kunt op de imager een temperatuuralarmfunctie instellen. De Ti32, Ti29 en Ti27 beschikken over een hogetemperatuuralarm waarmee de imager een beeld van het volledige zichtbare lichtspectrum toont en alleen infraroodinformatie van gedeelten of gebieden die warmer zijn dan het ingestelde alarmniveau. De TiR32, TiR29 en TiR27 beschikken over een dauwpunttemperatuuralarm waarmee de imager een beeld van het volledige zichtbare lichtspectrum toont en alleen infraroodinformatie van gedeelten of gebieden die kouder zijn dan het ingestelde dauwpuntalarm.

#### <span id="page-33-0"></span>*Hogetemperatuuralarm (Ti32, Ti29, Ti27)*

- 1. Druk op  $\boxed{6}$  tot **Alarm** verschijnt boven  $\boxed{6}$ .
- 2. Druk op de softkey **Alarm**.
- 3. Druk op de softkey met het label **Inschakelen** om de alarmfunctie voor hoge temperaturen in te schakelen. Druk op de softkey met het label **Uitschakelen** om de alarmfunctie voor hoge temperaturen uit te schakelen.
- 4. Als deze is ingeschakeld, drukt u op de softkey **Omhoog** of **Omlaag** om het hogetemperatuuralarm in te stellen.
- 5. Druk op **Klaar** als u klaar bent.
- 6. Wacht tot het hoofdmenu verdwijnt of haal de trekker tweemaal snel achter elkaar over om terug te keren naar de rechtstreekse weergave.

#### *Dauwpuntalarm (TiR32, TiR29, TiR27)*

- 1. Druk op  $\binom{2}{0}$  tot **Dauwpunt** verschijnt boven  $\binom{2}{1}$ .
- 2. Druk op de softkey **Dauwpunt**.
- 3. Druk op de softkey met het label **Inschakelen** om de alarmfunctie dauwpunt in te schakelen.
- 4. Druk op de softkey met het label **Uitschakelen** om de alarmfunctie voor hoge temperaturen uit te schakelen.
- 5. Als deze is ingeschakeld, drukt u op de softkey **Omhoog** of **Omlaag** om het dauwpuntalarm in te stellen.
- 6. Druk op **Klaar** als u klaar bent.
- 7. Wacht tot het hoofdmenu verdwijnt of haal de trekker tweemaal snel achter elkaar over om terug te keren naar de rechtstreekse weergave.

## *SmartView-software*

Bij Fluke imagers wordt SmartView®-software meegeleverd. Deze software bevat functies voor het analyseren van beelden, organiseren van gegevens en het aanmaken van professionele rapporten. Met SmartView® kunnen spraakmemo's op een pc afgeluisterd worden. SmartView® kan worden gebruikt om infrarood- en zichtbaar lichtbeelden als JPEG, BMP, GIF, TIFF en PNG-bestanden te exporteren.

## <span id="page-34-0"></span>*Wijzigen van de SD-geheugenkaart*

Druk op het uitstekende gedeelte van de SD-geheugenkaart om deze uit te werpen en laat deze vervolgens los. De kaart moet na het loslaten gedeeltelijk naar buiten steken. Trek de kaart voorzichtig uit de sleuf.

*NB* 

*De SD-geheugenkaart kan tijdens bedrijf geplaatst en verwijderd worden.* 

#### W **Let op**

#### **Neem het SD-geheugenkaartje niet uit terwijl een afbeelding opgeslagen wordt. De beeldgegevens kunnen verloren gaan.**

Plaats een SD-geheugenkaart in de imager door de kaart voorzichtig in de sleuf te steken, met het etiket van de kaart in de richting van het LCD-scherm, zoals getoond in afbeelding 3. Steek de kaart zover in dat deze vast blijft haken.

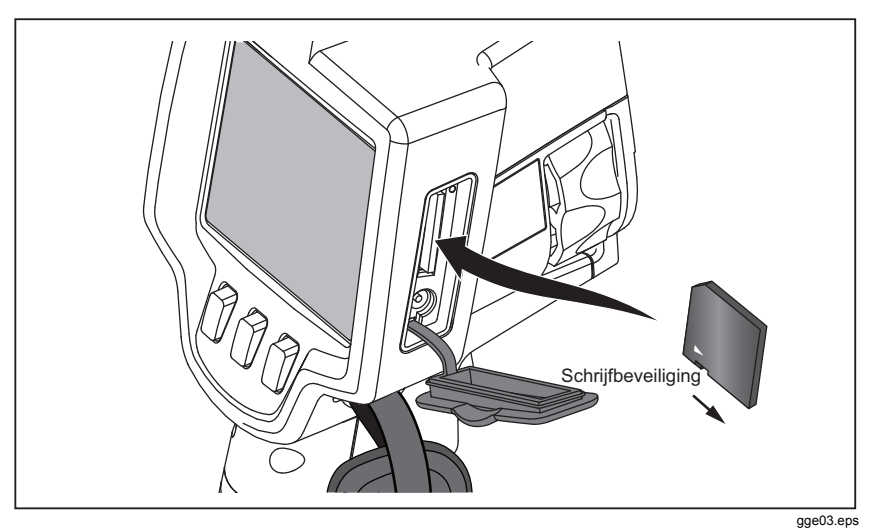

**Afbeelding 3. Plaatsing SD-geheugenkaart** 

## <span id="page-35-0"></span>*Onderhoud*

De imager is vrijwel onderhoudsvrij. Voor een lange levensduur en de beste prestatie moeten echter enkele voorzorgsmaatregelen nageleefd worden.

#### *Reinigen van de imager*

Neem de behuizing af met een vochtige doek en een niet-agressief detergens. Gebruik geen schuurmiddelen, isopropylalcohol of oplosmiddelen om de behuizing, de lens of het venster te reinigen.

#### *Reinigen van de infraroodlens*

Als de imager volgens voorschriften gebruikt en bewaard wordt, moet de infraroodlens slechts zo nu en dan gereinigd worden. Let op het volgende als reiniging noodzakelijk is:

- 1. Blaas voorzichtig stof of vuil met een handblazertje van het lensoppervlak.
- 2. Als na deze eerste stap verdere reiniging noodzakelijk is, gebruik dan een schone, fijnvezelige of microvezeldoek, bevochtigd met een oplossing van een zacht reinigingsmiddel in water. Veeg het lensoppervlak voorzichtig af om overige vegen of vuil te verwijderen.
- 3. Afdrogen met een absorberende, schone, fijnvezelige of microvezeldoek.

*NB* 

*De prestaties van de imager worden niet significant beïnvloed door kleine veegjes en vlekjes. Grote krassen of het loslaten van de beschermende coatin op de infraroodlens kan zoals de beeldkwaliteit als de nauwkeurigheid van temperatuurmetingen negatief beïnvloeden.* 

#### *NB*

*Het gebruik van alcohol, schuurmiddelen, oplosmiddelen of bijtende schoonmaakmiddelen kunnen niet alleen de beschermende optische coating op de infraroodlens beschadigen, maar bovendien de afdichtingen, rubberen onderdelen en hechtmiddelen in de lenseenheid. Het gebruik van deze middelen om de imager of de thermische lens te reinigen doet de garantie vervallen.* 

#### <span id="page-36-0"></span>*Onderhoud accu's*

Gebruik onderstaande richtlijnen voor de beste prestaties met de oplaadbare lithium-ionaccu's van de imager.

#### W **Let op**

#### **Stel de camera niet bloot aan hittebronnen of omgevingen met een hoge temperatuur, zoals een in de zon geparkeerde auto, om schade aan de imager te voorkomen.**

Laat de imager niet langer dan 24 uur aangesloten op de voeding/lader, daar dit de levensduur van de accu's kan verkorten.

Laad de lithium-ionaccu´s van de imager elke zes maanden minimaal 2 uur op om de levensduur van de accu te verlengen. De accu's zullen zonder gebruik na ongeveer zes maanden ontladen. Accu's die langere tijd zijn opgeslagen moeten mogelijkerwijze twee tot tien keer opgeladen en ontladen worden voordat de gehele capaciteit bereikt wordt.

Gebruik de imager altijd binnen het temperatuursbereik dat vermeldt staat in de specificaties, onder Bedrijfstemperatuur.

#### ~W**Let op**

**Werp de imager of de accu niet in open vuur. Ga naar de website van Fluke voor informatie betreffende recycling.** 

## <span id="page-37-0"></span>*Algemene specificaties*

#### **Temperatuur**

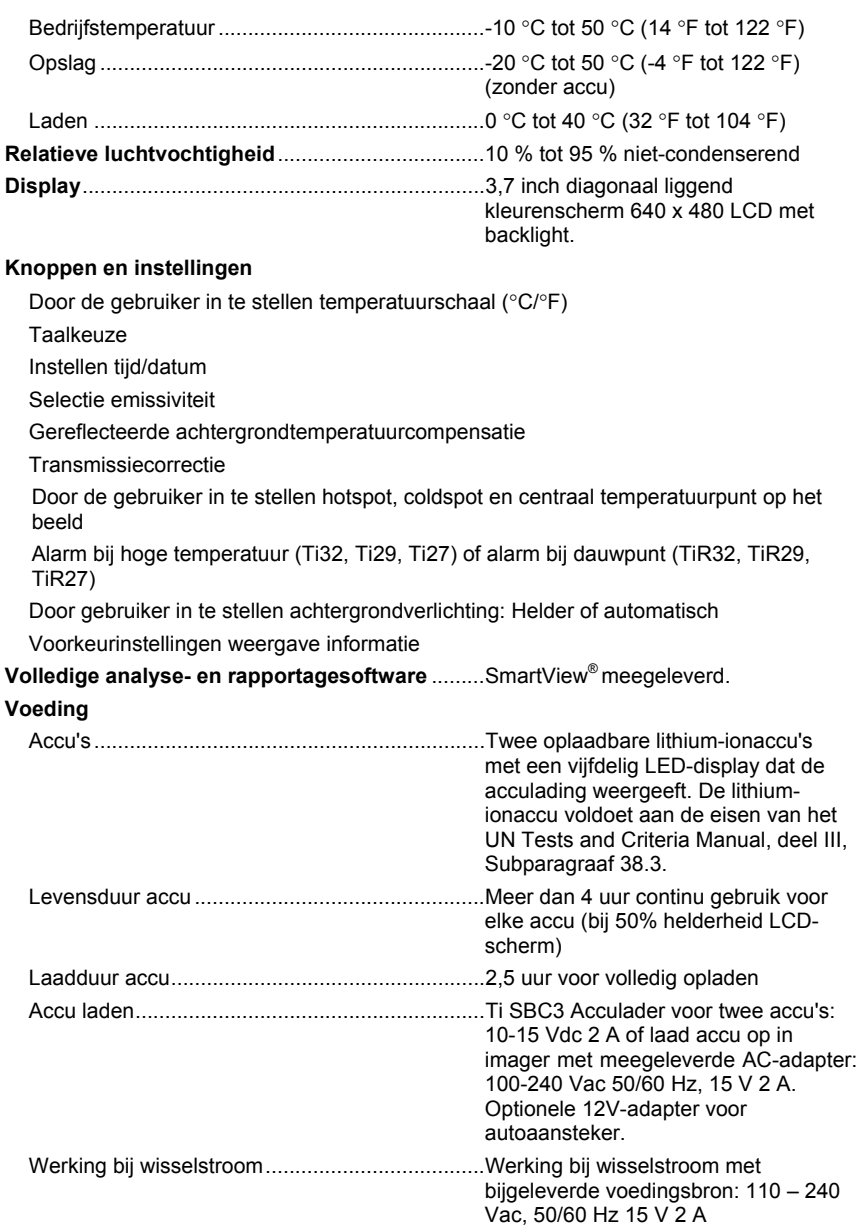

<span id="page-38-0"></span>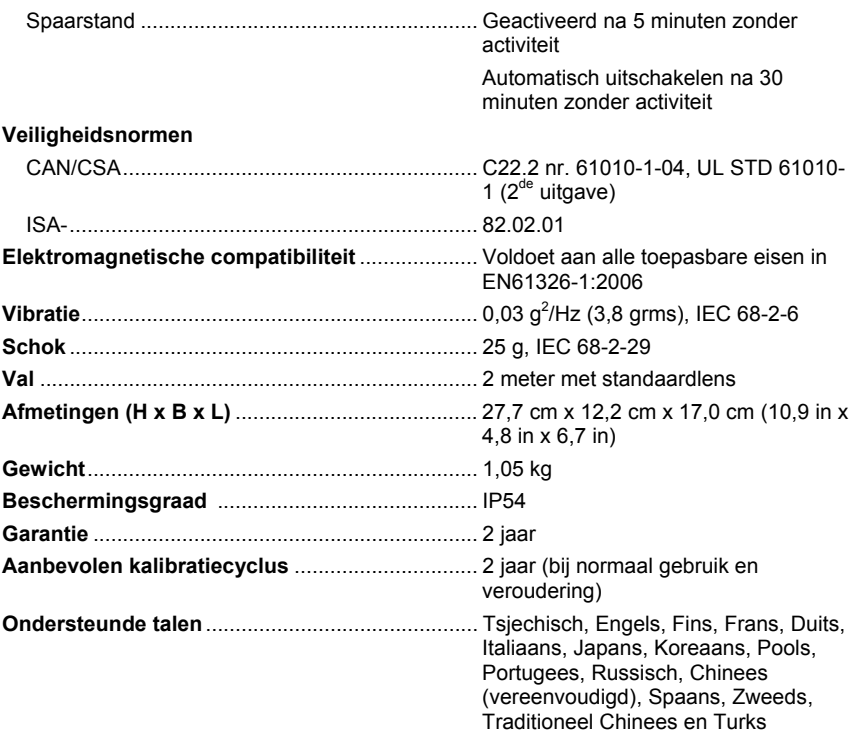

## *Gedetailleerde specificaties*

#### **Temperatuurmetingen**

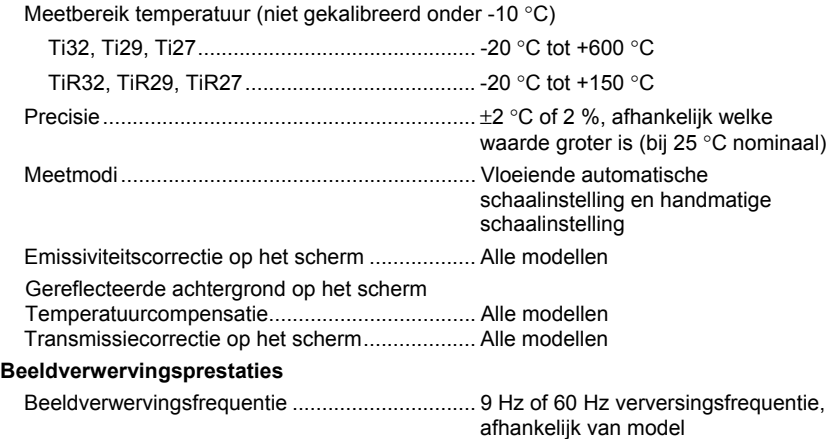

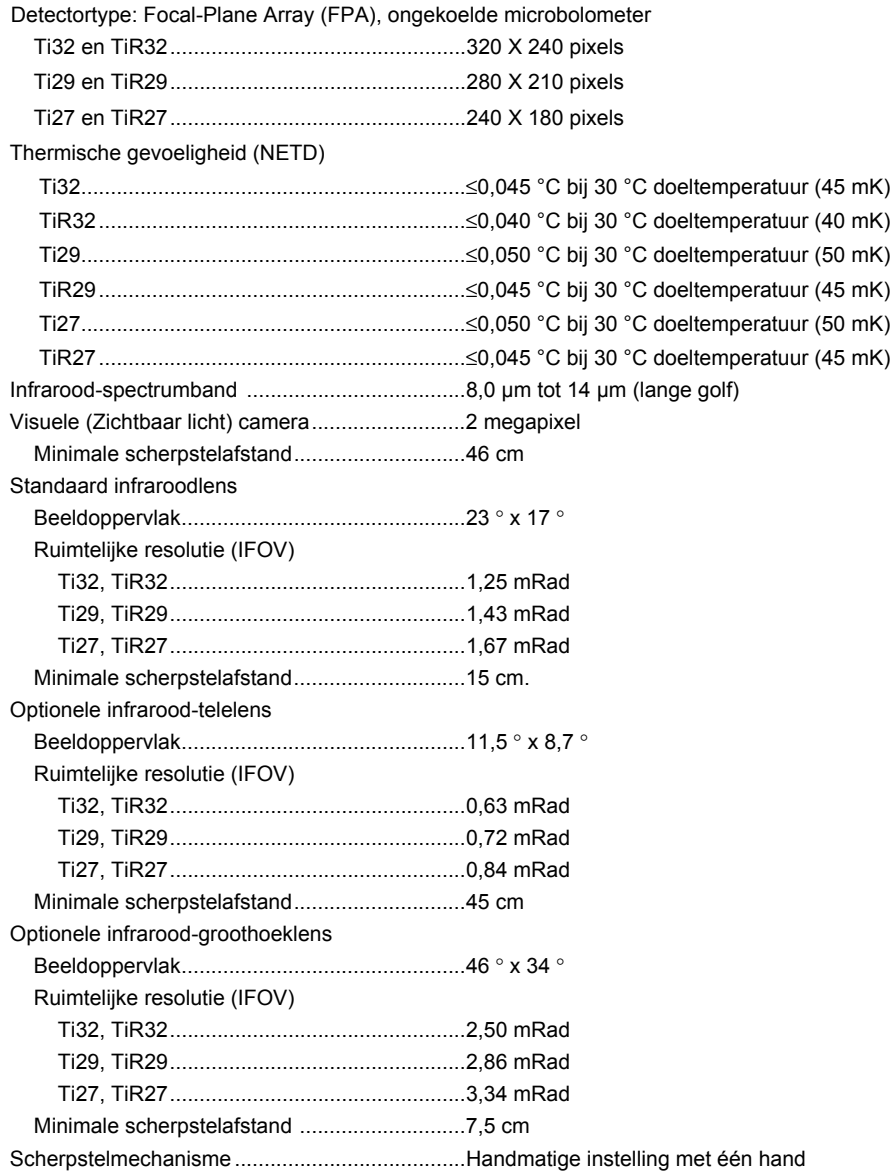

#### **Beeldweergave**

![](_page_40_Picture_156.jpeg)

![](_page_40_Picture_157.jpeg)

#### *Ti32, TiR32, Ti29, TiR29, Ti27, TiR27*

*Gebruiksaanwijzing* 

#### **Beeldverwerving en dataopslag**

![](_page_41_Picture_80.jpeg)